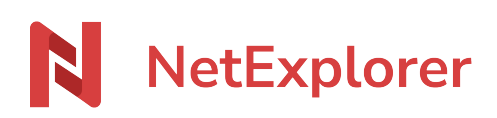

[Knowledgebase](https://support.netexplorer.fr/en-US/kb) > [Assistant de connexion en lecteur réseau NetExplorer \(WebDav\)](https://support.netexplorer.fr/en-US/kb/assistant-de-connexion-en-lecteur-reseau-netexplorer-webdav) > [Good practices](https://support.netexplorer.fr/en-US/kb/bonnes-pratiques-3) > [Install NetExplorer Drive](https://support.netexplorer.fr/en-US/kb/articles/installer-netexplorer-drive-2)

Install NetExplorer Drive Guilhem VERGON - 2024-08-08 - [Good practices](https://support.netexplorer.fr/en-US/kb/bonnes-pratiques-3) Install NetExplorer Drive

To install NetExplorer Drive on your computer :

- Go to [our site](https://www.netexplorer.fr/telecharger-app-mobile-netsync-webdav-support) and select **NetExplorer Drive** : the tool for setting up a WebDav Drive.
- Launch the installer.
- Fill-in platform URL and credentials :

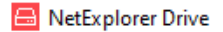

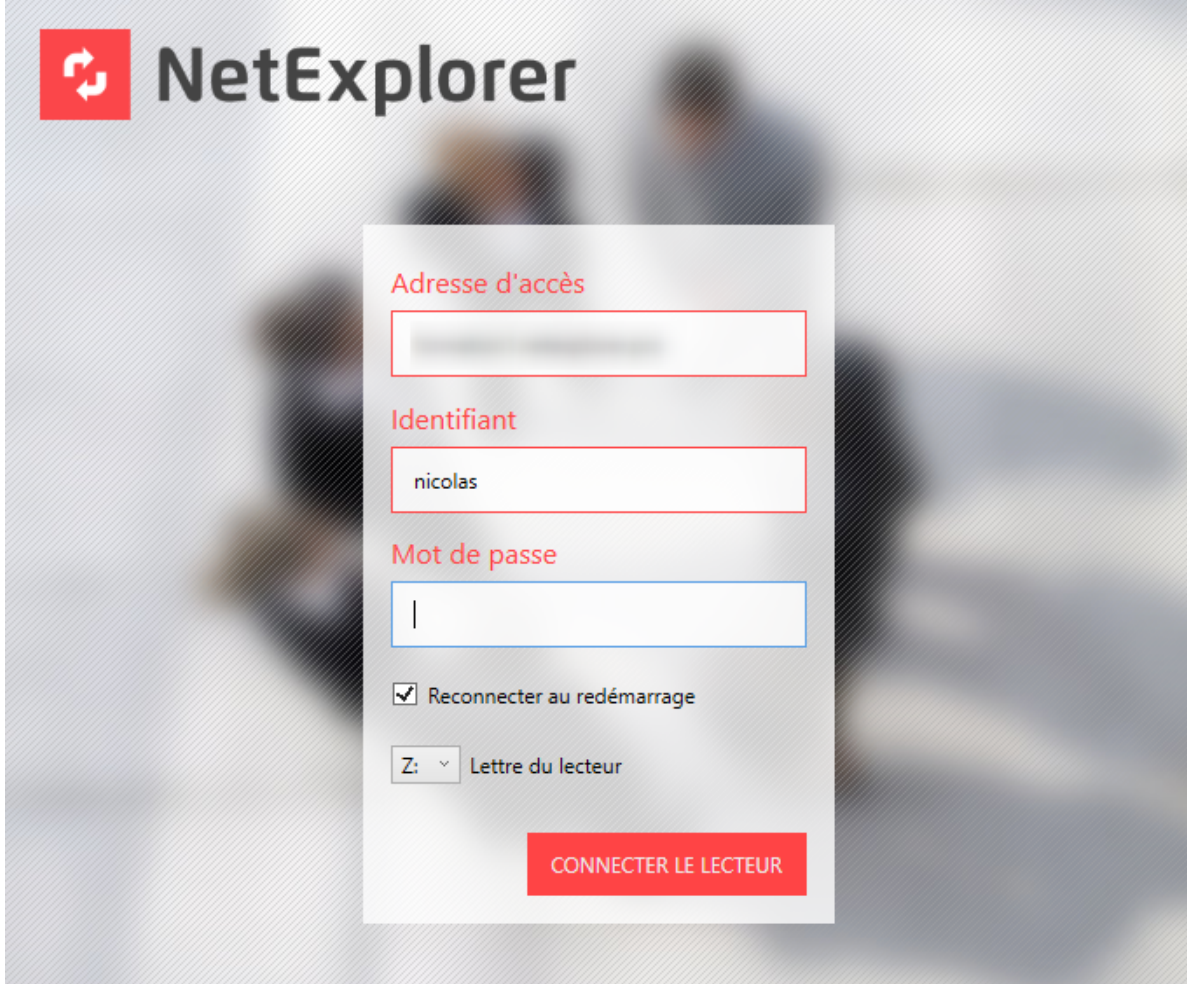

- **Platform URL** (such as [https://nameofyourplatform.netexplorer.pro](https://nomdevotreplateforme.netexplorer.pro) )
- **Login** (e.g. first name.name )
- **Password** or **application password**.
- Click on CONNECT DRIVE.

➔ You just connected your drive.

For video tutorial, click here!

## **Notes**

- Application password allows you to connect your Network drive with :
	- an account from external directory or method (example: Office365)
	- an account with double authentication.

[[How to set up application password](https://support.netexplorer.fr/en/kb/articles/mots-de-passe-d-applications)]

• Step "connect drive" can take more time on some computers where antivirus protection has been set up, especially if a scan of hard drives is activated.

## Download failure

To avoid download failures on Office documents, we strongly advise to set up this way :

- From startup menu, type "download center. From the Start menu, type **Office Upload Center**. The latter opens .

- Click on a

- In the Display Options section, check all the options.
- In the **Cache settings section**: fill in the value **2** for the option How long to keep files in the Office

Document Cache and check **Delete files from the Office Document Cache** when they are closed . - Click **OK**.

## **NET USE command and NetExplorer Drive**

Compared to a NET USE command, NetExplorer Drive can mount a network drive while bypassing some Windows limitations. This avoids disconnections without automatic reconnections, Windows does not systematically request the user's connection information,...

You can also always choose the letter on which the network drive will be installed.